#### **Changing your User Portal Password**

If you cannot log in to your User Portal to access your credential information or certificate, you can:

- Submit a password reset request at https://wise.unt.edu/content/password-reset-request
- Contact us at 940-565-4000
- Or email us at untwi[se@unt.edu](mailto:untwise@unt.edu)

Once our staff resets your password, you will receive an email with a temporary password and step-bystep instructions on how to change your password. You can choose to keep the temporary password or change it.

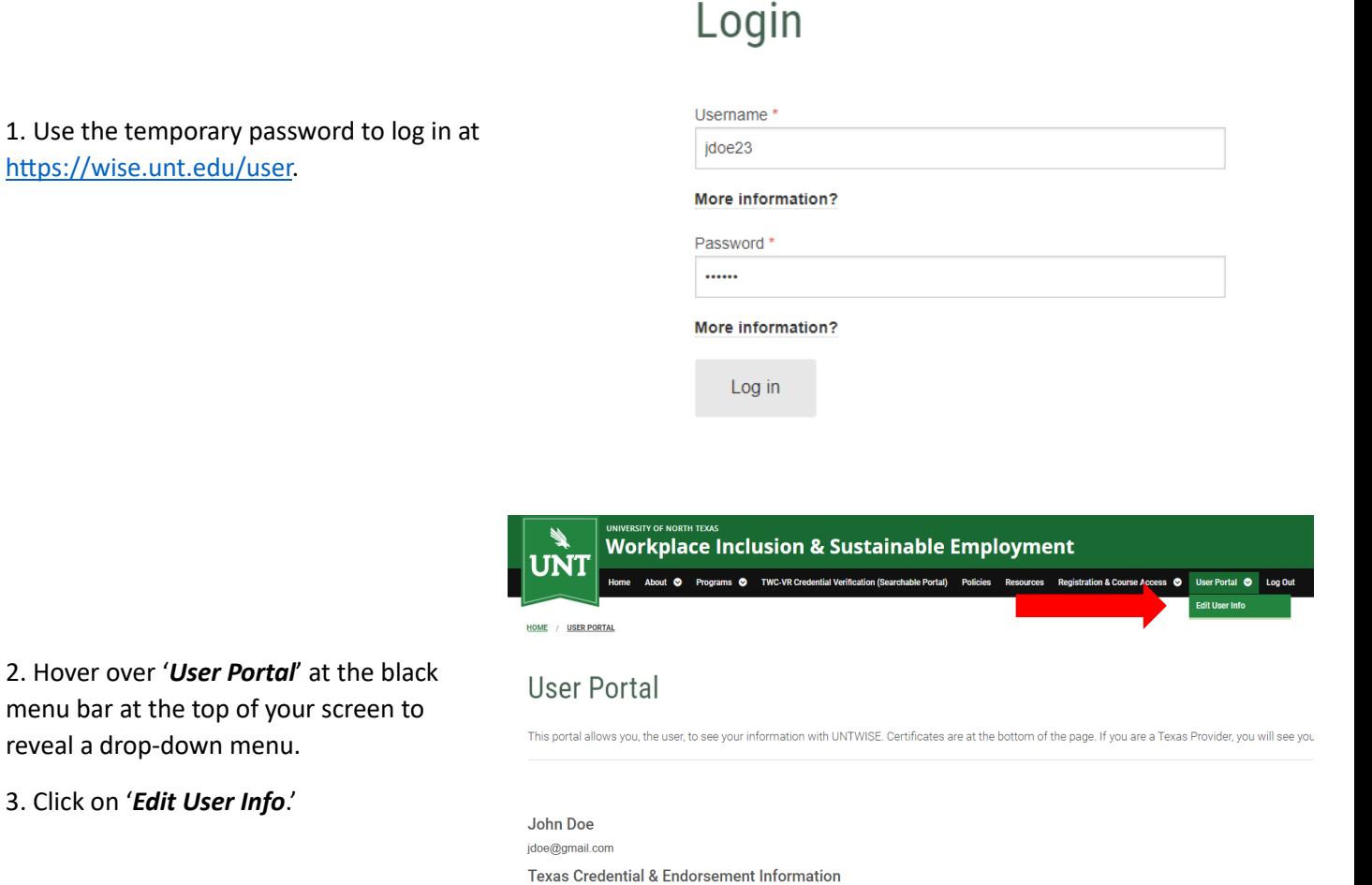

menu bar at the top of your screen to reveal a drop-down menu.

3. Click on '*Edit User Info*.'

https://wise.unt.edu/user

4. This will bring you to a web page where you can view your account information.

5. A floating menu with an '*Edit*' button will be at the bottom center of your screen.

6. Click on '*Edit*'.

### jdoe23

#### **UNT WISE Portal**

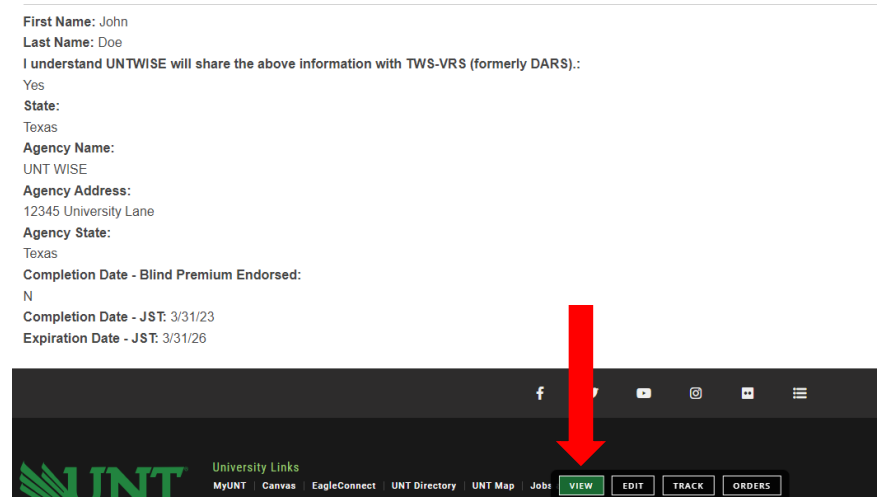

## jdoe23

7. In the '*Current Password*' field, input the temporary password.

8. In the '*Password*' field, input your desired password. Then, input it again in the '*Confirm Password*' field.

## Current password More information? E-mail address \* jdoe@gmail.com More information? Password Password strength: Confirm password

To change the current user password, enter the new password in both fields.

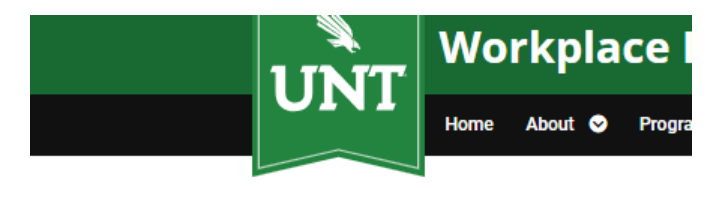

HOME / JDOE23 / JDOE23

9. Click on the 'Save' button at the bottom of the page.

10. A message will appear at the top of the page confirming "*The changes have been saved*."

The changes have been saved.

# jdoe23

Current password

More information?